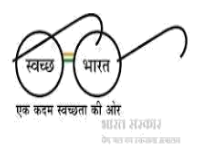

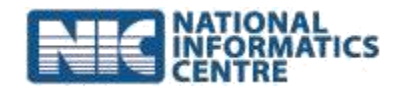

# **Steps for Downloading and Installing mSBM App**

**(Last Updated on: 13 October 2015)**

# **A. Download mSBM app from computer:**

- 1. Go to<http://msbm.gov.in/> and click on "**Download mSBM App –with Export Data option"**.
- 2. An APK file "**mSBM\_20150116.apk"** will be saved to downloads folder in computer. Please make sure that file size must be **"1.58MB (1626kb)".**
- 3. Connect the mobile phone with computer using USB/Data Cable.
- 4. Transfer the download file to phone storage.

# B. **Download mSBM app from Mobile:**

- 1. Go to<http://msbm.gov.in/> and click on "**Download mSBM App – with Export Data option"**.
- 2. An APK file "**mSBM\_20150116.apk"** will be saved to phone storage. Please make sure that file size must be **"1.58MB (1626kb)".**
- **3.** Open File Explorer (File Manager) and locate the downloaded file in Phone Storage. **If there is no File Explorer (File Manager) installed in phone, download it from<https://play.google.com/store> .**

### C. **Install the mSBM App:**

- 1. Locate the downloaded file and Click on file **"mSBM\_20150116.apk".**
- 2. Make sure that option "Allow installation of apps from unknown sources" is **checked** (Go to **Settings -> Security -> Unknown Sources**).
- 3. Application will open after successful installation.

### **D. Open the mSBM APP:**

- 1. Enter user name and password for login.
- 2. Download master services.